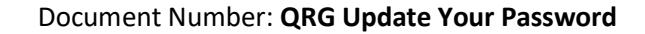

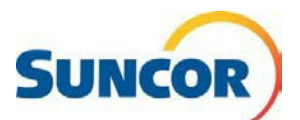

# **Self-Service: Update Your Password**

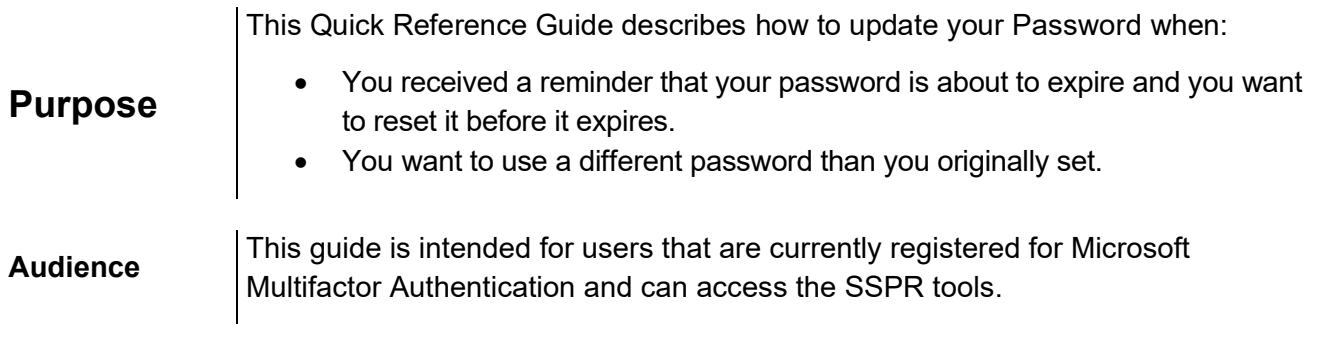

## **Procedure Steps**

### **Sign-In**

Note: If you have forgotten your password go to [Reset your forgotten password](https://aka.ms/sspr) instead.

You can copy/paste or click one of the following links to go to either your IT [Service portal](https://suncor.service-now.com/sp?sysparm_stack=no) or the [Suncor Account and Password management](https://www.suncor.com/en-ca/account-and-password-management) page. Click one of the Quick Link Tiles (as shown below). If sign in is triggered, complete steps 2-4 as indicated

- 1. To go to the **Security and Info** page so you can sign out everywhere.: [My sign ins](https://aka.ms/setupsecurityinfo) then go to step 5 or, [Change your password](https://account.activedirectory.windowsazure.com/ChangePassword.aspx) then go to step 8
- 2. Input your account and click **Next**.
- 3. Input your password and click **Sign in**.
- 4. Enter the number displayed on your computer into your Authenticator app and tap **Yes**.

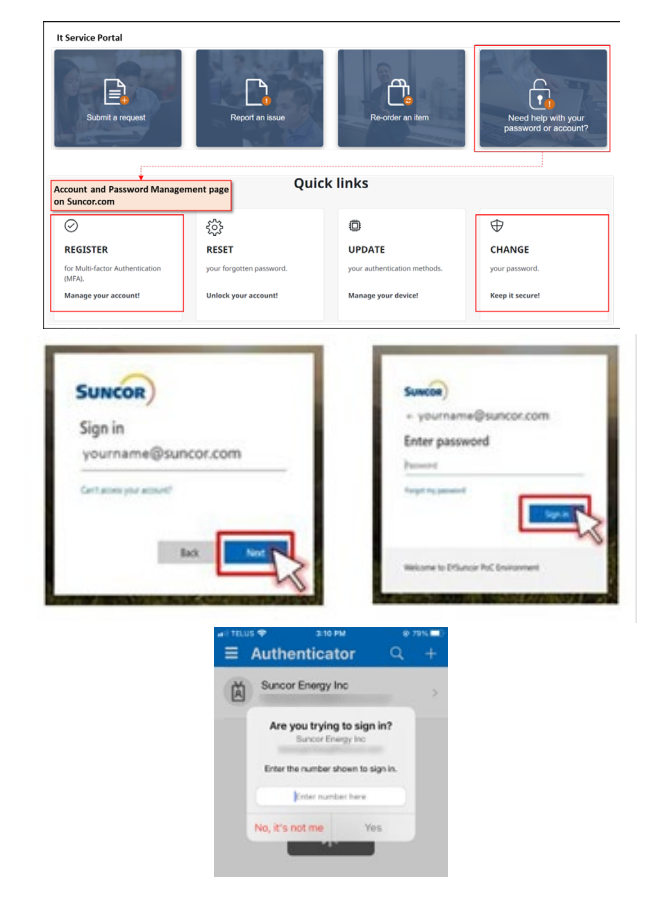

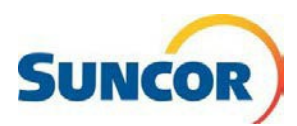

#### **Access password management**

- 5. At the bottom of the **Security info** pane, click **Sign out of everywhere**.
- 6. On the left of the **Security info** pane, click the **Overview** tab.

*The Overview pane opens and displays your account and clickable info tiles.*

My Sign-Ins **SUNCOR** Security info R Overview These are the methods you use to sign into your acc  $\frac{1}{2}$  Security info Default sign-in method: Microsoft Authenticator Organizations  $+$  Add sign-in method  $\Box$  Devices  $\mathbb{C}$  Phone A Privacy Microsoft Authenticato Lost device? Sign out everywhere

> Password asswor .<br>password stronger, or char<br>iomeone else knows it. CHANGE PASSWORD

7. Find the Password tile and click **CHANGE PASSWORD**, or

*The Change password dialog opens.*

- 8. Input your **Old password**
- 9. Input & Confirm your **New password** using the following rules:

#### **Password Rules:**

- Be a minimum of 8 characters in length and a maximum of 14 characters in length
- Must contain at least one uppercase letter
- Must contain at least one lower case letter
- Must contain at least one number
- May contain at least one symbol ( $|@#\$%^A@^*()$  |~`{}[]:";'<>?,./) but not a space
- Must not contain a simple sequence or pattern of characters or numbers (e.g. abcde, 12345, qwerty, aaaaa)
- Must not contain the user name or account name to which they apply
- Must not contain proper words or dictionary words of over 4 characters in length
- Must not contain reserved words (e.g. Suncor, Petro, Sunoco, *Eirebag*)

#### 10. Click **Submit**

You can now sign in to your account with your new password.

*Remember: All places/apps where you sign in with your Suncor account requires the new password. If you have stored instances of your password, (not recommended) resave when prompted.*

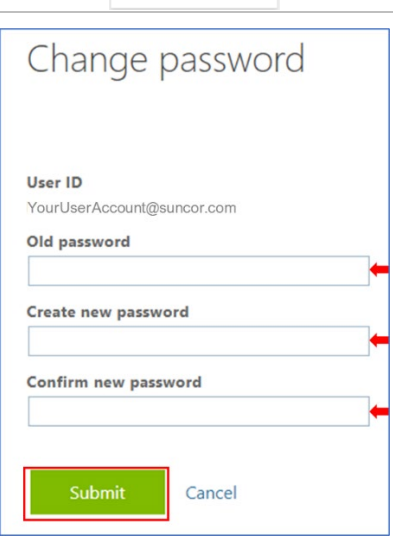